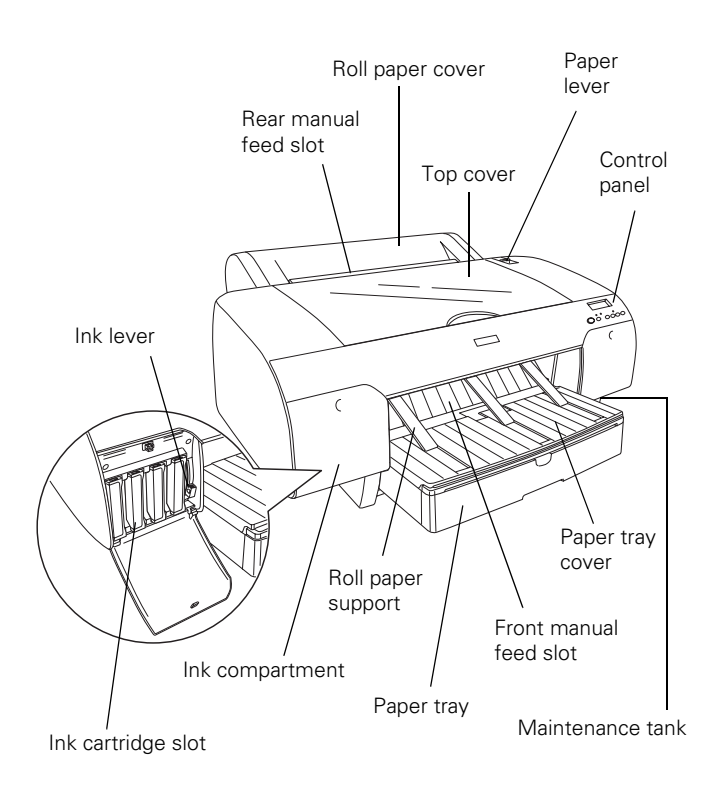

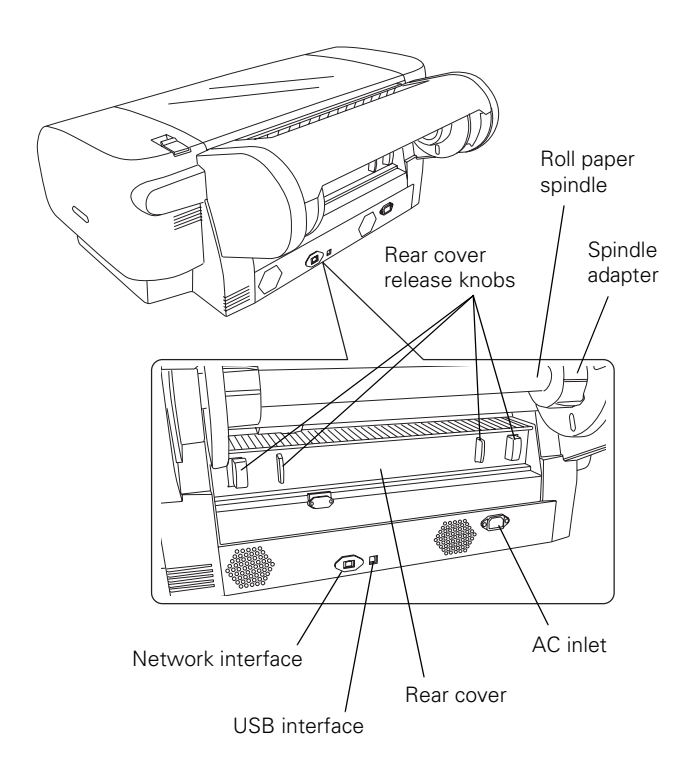

# **Printer Parts Printer Specifications**

# **Printing**

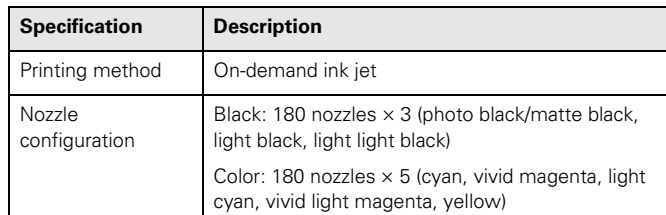

#### **Mechanical**

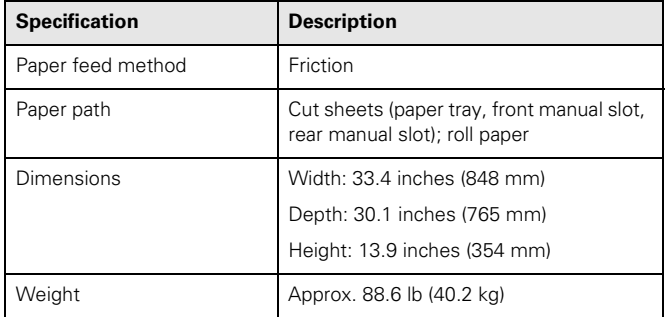

#### **Electrical**

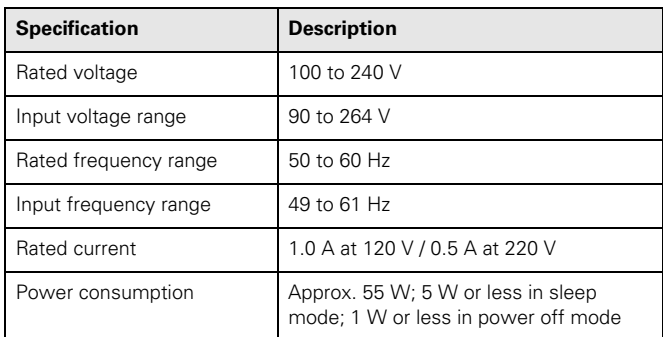

#### **Environmental**

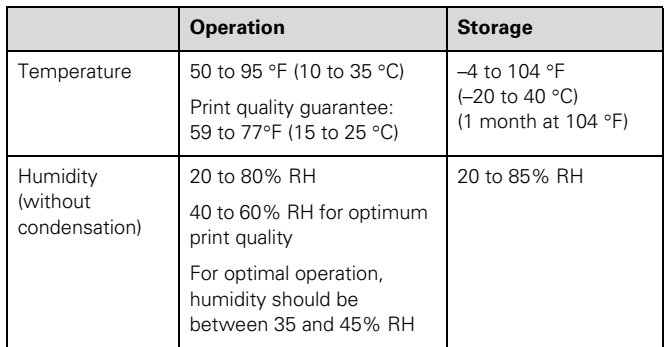

#### **Printer Interfaces**

- ❏ USB (1.1 and 2.0 compatible)
- ❏ Ethernet (10/100 Base T)

#### **Safety Approvals**

Safety standards UL 60950, CSA No. 60950 EMC FCC part 15 subpart B class B CAN/CAS - CEI/IEC CISPR 22 class B

#### **Media**

#### **Cut Sheets**

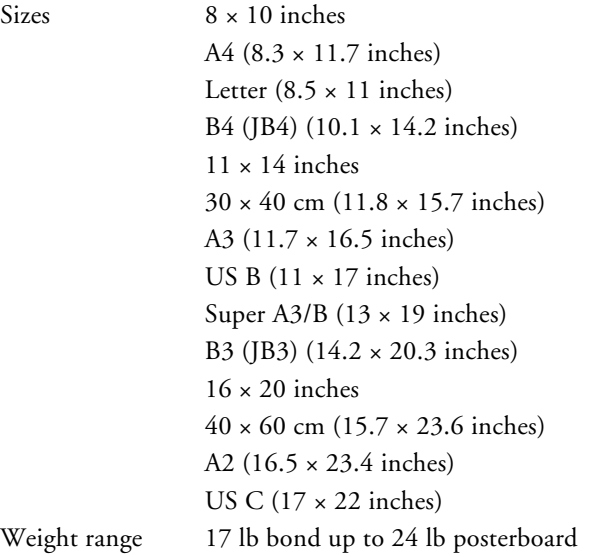

#### **Roll Paper**

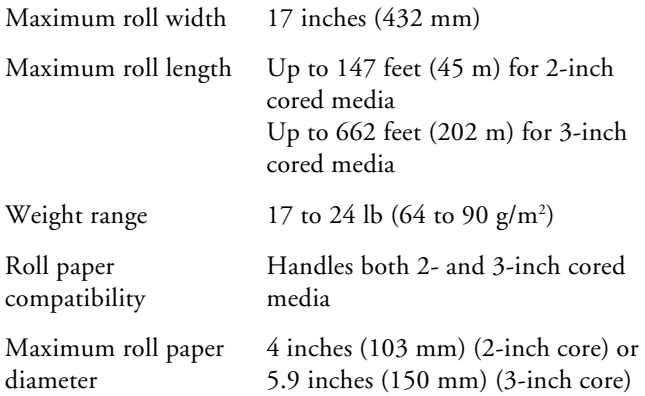

Since the quality of any particular brand or type of paper may be changed by the manufacturer at any time, Epson cannot attest to the quality of any non-Epson brand or type of paper. Always test samples of paper stock before purchasing large quantities or printing large jobs.

Poor quality paper may reduce print quality and cause paper jams or other problems. If you encounter problems, switch to a higher grade of paper. Do not use curled, folded, or deckleedge paper.

#### **Printable Area**

Default roll paper margins are 0.12 inches (3 mm) top and bottom, and 0.12 inches (3 mm) right and left. Using the Menu system, you can set all the margins to 15 mm or 3 mm.

Default cut sheet margins are 0.12 inch (3 mm) top, right, and left, and 0.56 inch (15 mm) bottom.

The borderless printing feature allows edge-to-edge printing on some media.

#### **Ink Cartridges**

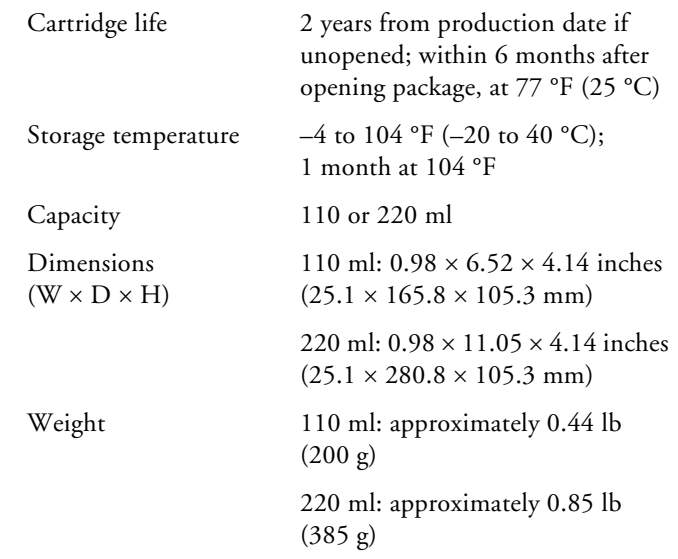

#### <span id="page-2-0"></span>**Consumables and Accessories**

#### **Ink Cartridges**

When you install the printer's first ink cartridges, it takes about 8 minutes to initialize the printer. Do not interrupt this process by turning off the printer, opening the top cover, or releasing the paper lever, or the printer will have to reinitialize. In that case, there may not be enough ink left in the original cartridges and you may have to replace them with new ones.

Use the following Epson® UltraChrome K3™ with Vivid Magenta ink cartridges before the expiration date on the package:

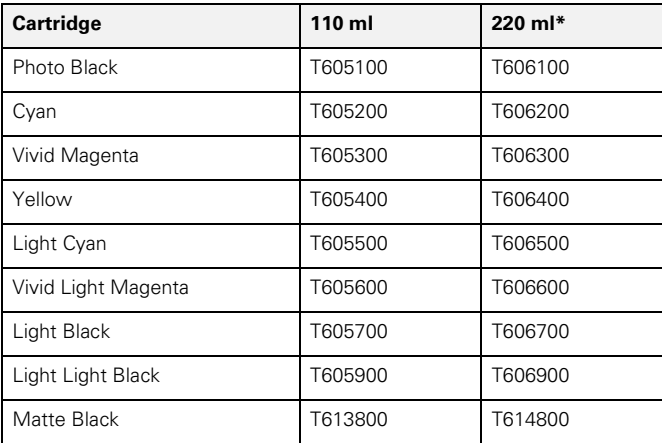

When using these cartridges, you must leave the ink compartment door open.

**Caution:** We recommend that you use genuine Epson cartridges and do not refill them. The use of other products may affect your print quality and could result in printer damage.

# **User-Replaceable Parts**

You can order these user-replaceable parts:

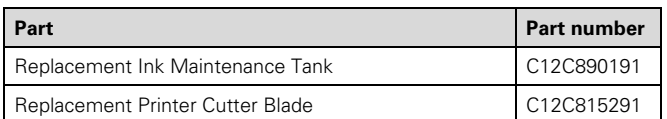

#### **Options**

The following optional equipment and extended warranties are available:

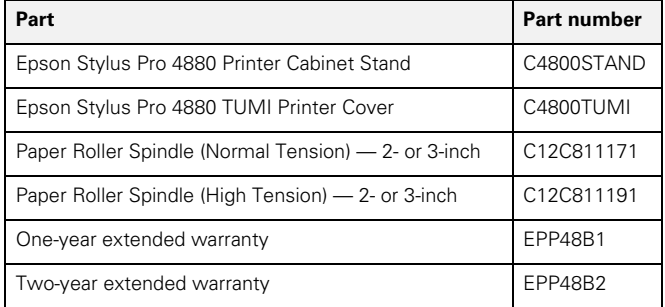

You can purchase genuine Epson ink and paper from an Epson Professional Imaging authorized reseller. To find the nearest reseller, visit www.proimaging.epson.com (U.S. sales), www.epson.ca (Canadian sales), or call 800-GO-EPSON (800-463-7766). Or you can purchase online at www.proimaging.epson.com (U.S. sales) or www.epson.ca (Canadian sales).

**Tip:** Check the Epson Pro Imaging website at www.proimaging.epson.com for accessories and options that are currently available.

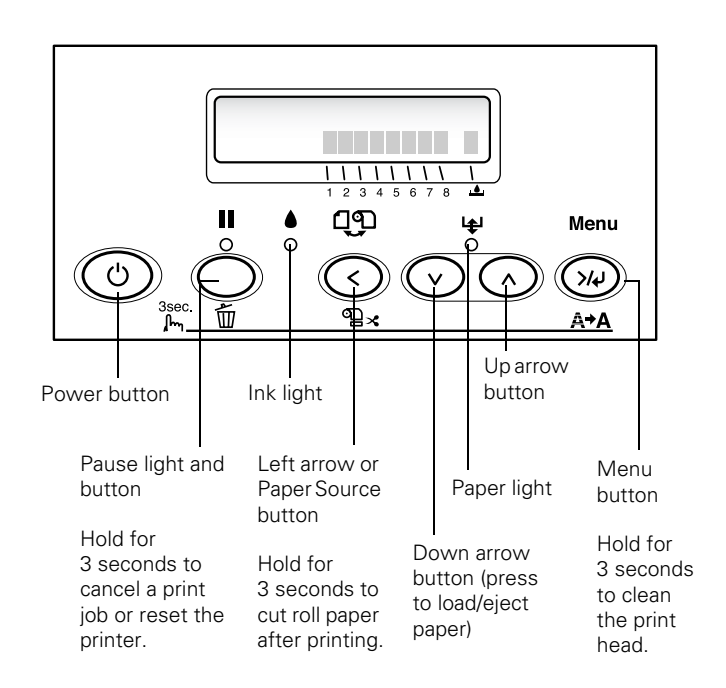

#### **Control Panel**

#### **Error Messages**

When a problem occurs, a message appears on the display and the lights on the control panel come on or flash.

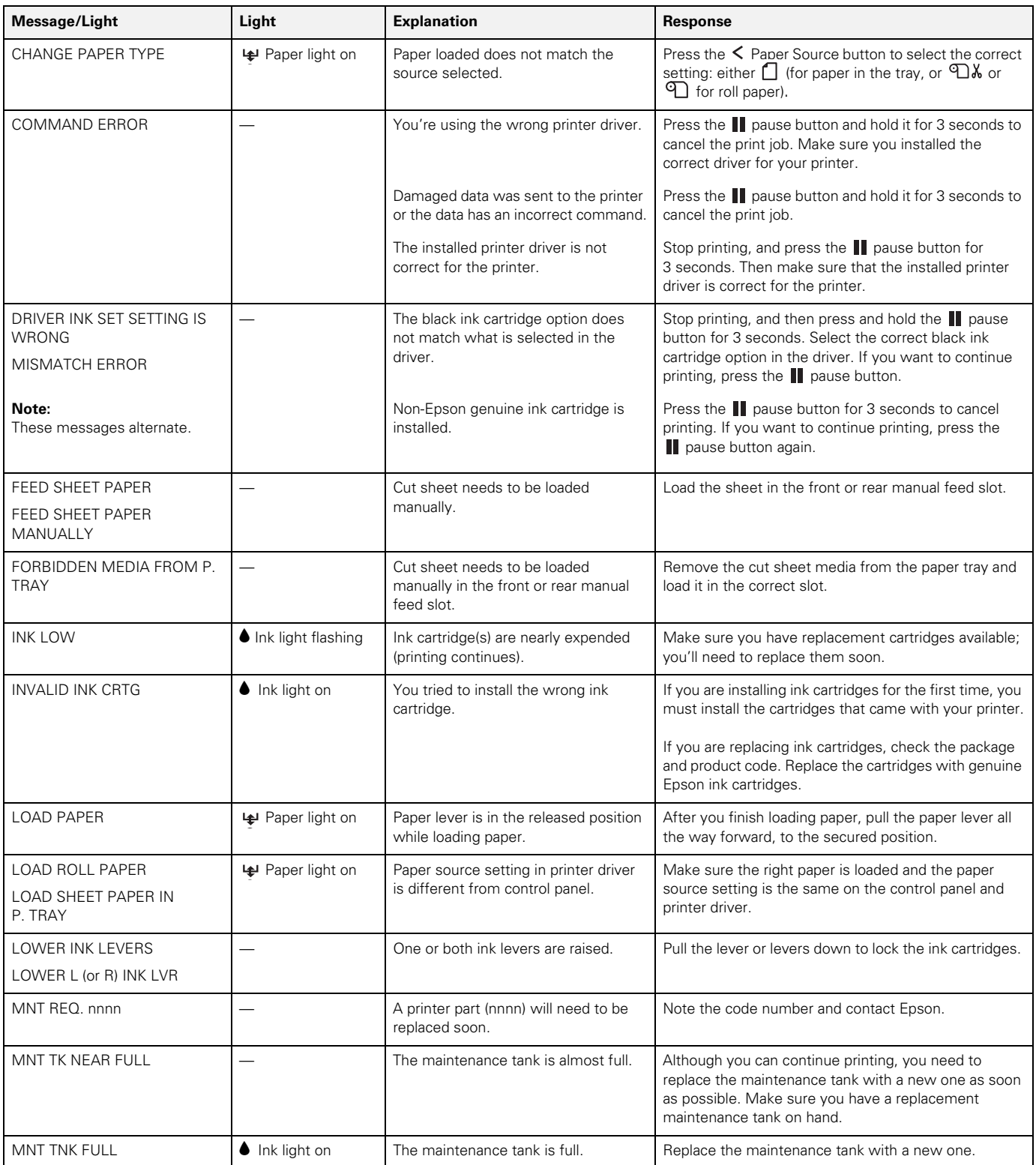

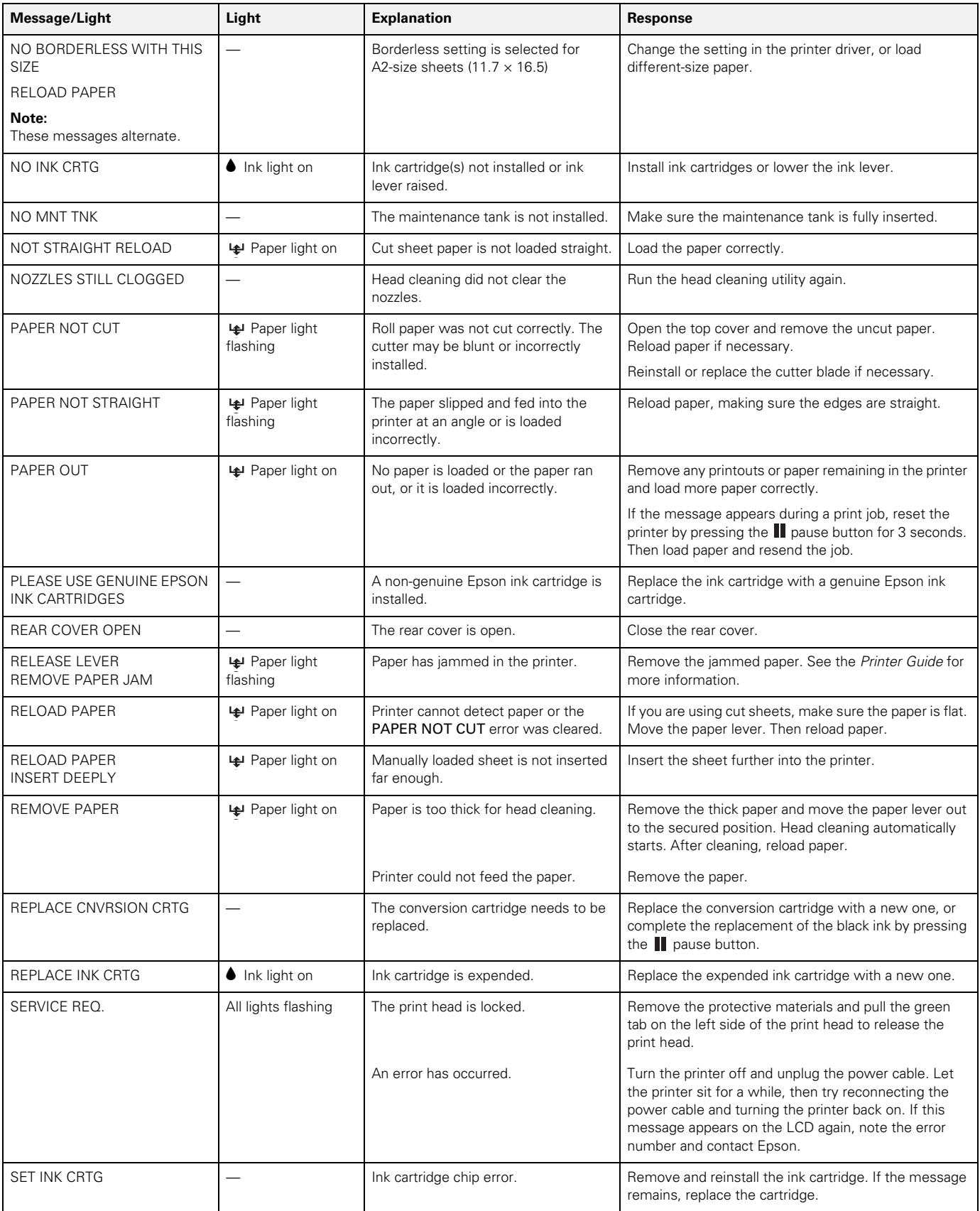

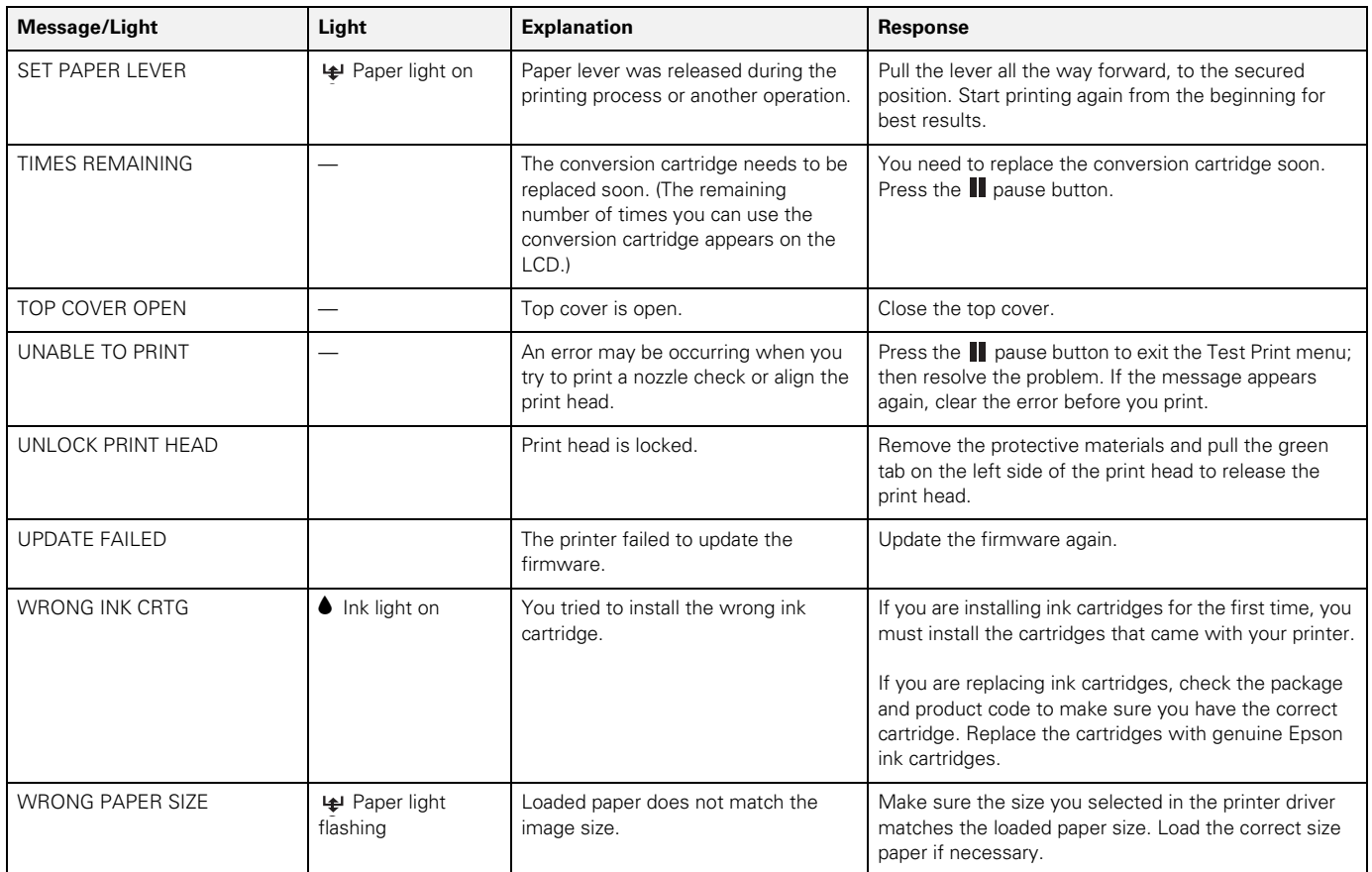

#### **Replacing an Ink Cartridge**

The easiest way to check ink levels is from the control panel: **Tip:** You can store partially used ink cartridges for up to 6 months.

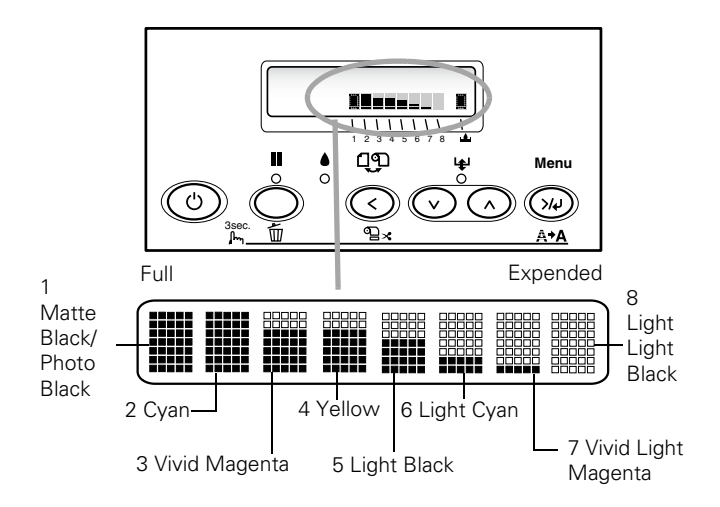

When the red  $\bullet$  ink light is flashing (and INK LOW is displayed on the LCD panel), the indicated cartridge is almost expended. Make sure you have a replacement cartridge. When the light stays on and REPLACE INK CRTG is displayed, the cartridge is expended. You must replace the cartridge before you can continue printing.

You can install any combination of 110 ml and 220 ml cartridges. It's a good idea to keep a set of expended 110 ml cartridges on hand at all times in case you need to ship the printer.

See [page 3](#page-2-0) for information on selecting the correct replacement cartridges. Before you start, make sure the printer is turned on. Then follow these steps to replace an ink cartridge:

1. Note the color of the cartridge whose light is on or flashing. This is the cartridge you need to replace.

**Caution:** Leave the expended cartridge in the printer until you are ready to replace it. To prevent ink reporting errors, never replace the ink cartridges with the printer turned off.

2. Press the ink compartment cover to open it.

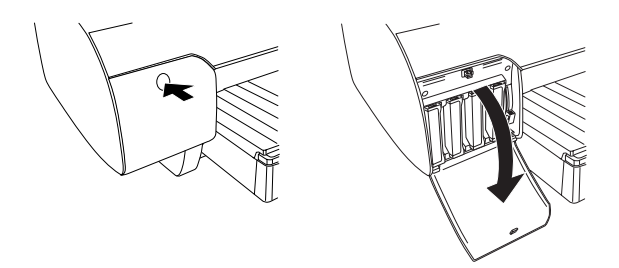

3. Raise the ink lever to the unlocked position.

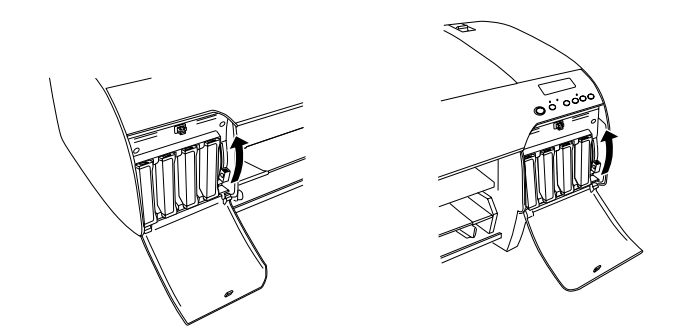

4. Remove the expended ink cartridge from the printer. Make sure you save your first set of expended 110 ml cartridges so you can use them for transporting the printer if necessary.

**WARNING:** Do not shake the expended cartridge, or ink may leak out. If ink gets on your hands, wash them thoroughly with soap and water. If ink gets in your eyes, flush them immediately with water.

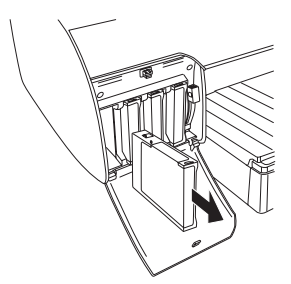

- 5. Make sure the replacement cartridge is the correct color, and remove it from its package.
- 6. Gently shake the cartridge before installing it.

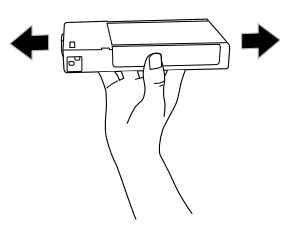

<span id="page-7-0"></span>7. Hold the cartridge with the arrow pointing toward the printer. Then insert the cartridge into the slot. Don't force it in.

**Note:** If you can't insert the cartridge smoothly, you may have the wrong cartridge. Check the package and product code. If the  $\bullet$  ink light remains on after installing the cartridge, it may not be inserted fully.

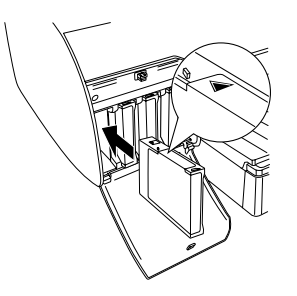

8. Lower the ink lever to its locked position.

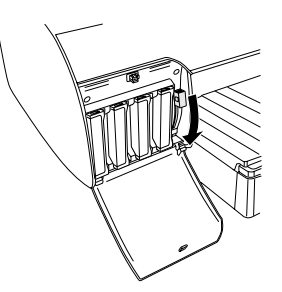

9. If you're using 110 ml cartridges, close the ink compartment cover. If you're using 220 ml cartridges, you'll have to leave the cover open.

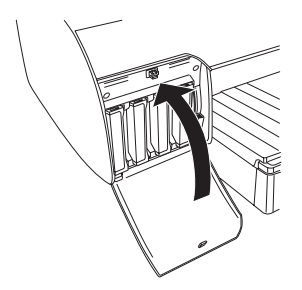

**Caution:** Do not remove and re-insert cartridges more often than necessary. Doing so can compromise the needle valve seal and allow air to enter the ink tubes, causing nozzle loss.

Once the cartridge is installed, the printer returns to its READY state.

### **Checking Printer Status and Part Life**

Using the menus, you can check the amount of ink remaining, the total number of prints, and the status of your cutter blade, maintenance tank, and other printer parts. You can either print out a status check, or you can view the printer's status on the LCD panel.

#### **Printing Status Information**

The status check sheet shows some of the current default settings, the amount of ink remaining in each cartridge, the page count, and the status of various printer parts.

Follow these steps to print the status check sheet:

- 1. Make sure paper is loaded in the tray.
- 2. Press the Menu >/ $\psi$  button. You see PRINTER SETUP.
- 3. Press thebutton so you see TEST PRINT, then press Menu >/ $\psi$ . You see NOZZLE CHECK.
- 4. Press  $\vee$  so you see STATUS CHECK, then press Menu  $\lambda \psi$ . You see PRINT.
- 5. Press Menu  $\frac{1}{4}$  again to start printing.

**Note:** You can replace the ink cartridges, cutter blade, and maintenance tank yourself. Other printer parts need to be replaced by an authorized Epson service technician.

The amount of ink left or the component life is indicated as follows:

 $E^{****}F = 100-81\%$  ink or service life remaining

- $E^{***}$  F = 80–61%
- $E***$  F = 60-41%
- $E^{**}$  F = 40–21%
- $E^*$  F = 20-11%

% = less than 10% ink or service life remaining

#### **Viewing Status Information**

To view printer status information instead of printing it, follow the steps below.

**Note:** Some status information is a projection based on the last print made.

- 1. Press the Menu >/ $\psi$  button. You see PRINTER SETUP.
- 2. Press the  $\vee$  button until you see PRINTER STATUS, then press Menu >/ $\psi$ . You see VERSION.
- <span id="page-8-0"></span>3. Do one of the following:
	- □ To check the firmware version, press Menu  $\lambda \psi$  again. When done, press the  $\leq$  button.
	- ❏ To check the number of pages that can be printed with each ink cartridge, press  $\vee$  until you see PRINTABLE PG, then press Menu >/\, When done, press  $\leq$ .

This option must be enabled through the maintenance mode on the printer's control panel. See the *Printer Guide* for instructions.

- $\Box$  To check the amount of ink left, press  $\vee$  until you see INK LEFT, then press Menu  $\frac{1}{4}$ . The status of the first cartridge (PK or photo black) is displayed, using the E\*\*\*\*\*F symbols described on [page 8.](#page-7-0) Continue pressing  $\vee$  to see the status of the remaining cartridges. When done, press  $\leq$ .
- ❏ To check how much of the maintenance tank has been used, press  $\vee$  until you see MAINT TANK, then press Menu  $\lambda/\lambda$ . The status of the tank is displayed, using the E\*\*\*\*\*F symbols described on [page 8.](#page-7-0) When done, press  $\leq$ .
- ❏ To check the amount of ink used (in milliliters) and paper used (in square meters), press  $\vee$  until you see USAGE COUNT, then press Menu  $\lambda \psi$ . When done, press  $\leq$ . Clear this setting with the USE COUNT CLR option.

You can change the units of measurement from meters to inches and feet by using the maintenance mode on the printer's control panel. See the *Printer Guide* for instructions.

- □ To check job history, press ∨ until you see JOB HISTORY, then press Menu  $\lambda$ / $\lambda$ . For the last 10 print jobs saved in the printer, you see the ink used (in milliliters) and paper used (in square meters). The most recent job is saved as No. 0. When done, press  $\leq$ .
- $\Box$  To check the total number of prints, press  $\lor$  until you see TOTAL PRINTS, then press Menu >/ $\psi$ . When done,  $pres<sub>s</sub>$ .
- $\Box$  To check the status of other printer parts, press  $\vee$  until you see SERVICE LIFE, then press Menu  $\lambda \psi$ . The status of the cutter is displayed. Continue pressing  $\vee$  to see the status of the carriage motor, paper feed motor, print head, and cleaning unit, represented with the E\*\*\*\*\*F symbols described on [page 8](#page-7-0).
- 4. Press the  $\blacksquare$  pause button to exit the menu.

For more information about the Printer Status menu, see your on-screen *User's Guide*.

# **Checking and Cleaning the Print Head**

If your printed image shows a color shift or horizontal lines, you should check the print head to see if any nozzles are clogged.

**Note:** You can run a cleaning cycle by holding down the Menu button for three seconds. You can also use the printer's menus to run a power cleaning cycle. See [page 10](#page-9-0) for instructions.

You can check the print head nozzles using your printer utility software, by following the steps below. You can also select the Auto Cleaning feature, which enables the printer to print a nozzle check pattern, read it, and automatically run a cleaning cycle if necessary.

- 1. Make sure paper is loaded in the paper tray.
- 2. Do one of the following to access the printer utilities:
	- ❏ **Mac OS X:** Open EPSON Printer Utility2 in your Applications folder. Select SPro 4880, and click OK.
	- ❏ **Windows Vista:** Click , click Control Panel, and click Printer under Hardware and Sound. Right-click your printer icon and select Printing Preferences. Click the Utility tab.
	- ❏ **Windows XP:** Click Start and double-click Printers and Faxes. Right-click your printer icon and select Printing Preferences. Click the Utility tab.

You see a screen like the following:

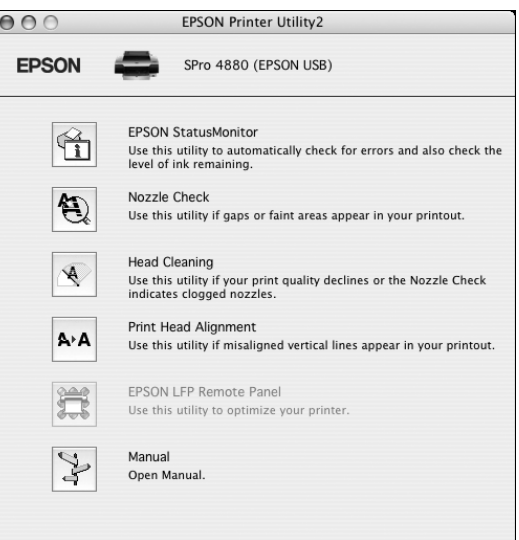

- 3. Click the Nozzle Check icon.
- 4. Click Print to print the nozzle check pattern.
- <span id="page-9-0"></span>5. Examine the nozzle check pattern to make sure it has no gaps or lines.
	- ❏ If the printout looks okay as shown below, you're done. Click Finish.

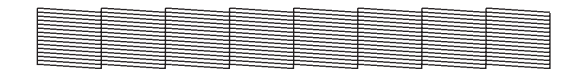

❏ If you see any gaps as shown below, click Clean to clean the print head and follow the on-screen instructions.

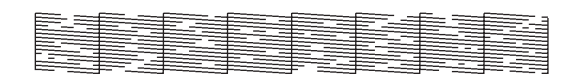

6. If the nozzles do not clear after a few cleaning cycles, run a Power Cleaning Cycle, as described in the next section.

#### **Running a Power Cleaning Cycle**

You can run a power cleaning cycle from the control panel if the normal cleaning process is not sufficient to clear the nozzles. However, the power cycle uses a large quantity of ink, so it is recommended only as a last resort.

The cartridges need to be at least 50% full to use power cleaning. You may need to replace a low cartridge to run the cleaning cycle. After cleaning, you can reinsert the old cartridge.

**Caution:** Don't run a cleaning cycle while thick media is loaded in the printer.

- 1. Print a nozzle check to make sure the print head needs cleaning, as described in the previous section.
- 2. Make sure the printer is ready and the red  $\bullet$  ink light on the printer's LCD panel is not on or flashing.
- 3. Press the Menu >/ $\psi$  button.
- 4. Press the  $\vee$  button until you see MAINTENANCE, then press Menu  $\lambda \nu$ .
- 5. Press  $V$  until you see PWR CLEANING, then press Menu  $\lambda$ . Press Menu  $\lambda$ . again to start the power cleaning.
- 6. Follow the instructions on the LCD panel to raise or lower the ink levers.
- 7. When cleaning is finished and the  $\blacksquare$  pause light stops flashing, print the nozzle check again to confirm that the head is clean.

For effective cleaning, always run a nozzle check between cycles.

If the pattern is still missing segments after a few power cleaning cycles, turn the printer off and leave it overnight; then clean the print head again the following morning with regular cleaning cycles. If you still see no improvement, contact Epson for assistance.

# **Aligning the Print Head**

Aligning the print head is the most important thing you can do to ensure the best print quality. If banding appears on your prints, if they look grainy or blurry, or you see misregistration or "ghosting," you need to align the print head.

Although you can align the print head using the printer utility software, it's best to align from the control panel. This will do the most thorough job in the shortest time, and it's all automatic.

If you haven't already done so, it's a good idea to run a nozzle check before aligning the print head (see [page 9](#page-8-0)). This ensures that the print head alignment patterns print correctly.

Follow these steps to align the print head using the control panel:

- 1. Make sure the printer is turned on. Then load letter-size Epson Ultra Premium Photo Paper Luster or Epson Premium Luster Photo Paper if you are printing with Photo Black ink. If you are printing with Matte Black ink, load letter-size Epson Ultra Premium Presentation Paper Matte or Enhanced Matte Paper.
- 2. Press the Menu  $\lambda$  button.
- 3. Press the  $\land$  button so you see HEAD ALIGNMENT, then press Menu  $\lambda \psi$ . You see PAPER THKNS.
- 4. Press Menu  $\lambda \neq 0$  again so that STD appears on the display. This is the correct thickness setting for most Epson papers, including Epson Ultra Premium Photo Paper Luster, Epson Premium Luster Photo Paper, Epson Ultra Premium Presentation Paper Matte, and Enhanced Matte Paper.
- 5. Press Menu  $\frac{1}{4}$  to register the value, then press  $\leq$  to display PAPER THKNS again.
- 6. Press  $\vee$  to display ALIGNMENT.
- 7. Press Menu >/\ to display AUTO, then press Menu >/\ again. You see UNI-D (uni-directional). This is the type of alignment to start with.
- 8. Press Menu  $\lambda \downarrow$  again to start the alignment process.

It takes about 12 minutes to run the automatic unidirectional head alignment. The printer's white beam sensor reads the alignment pattern and adjusts the printer automatically. Make sure you don't open the top cover or turn off the printer during this process.

- 9. When the uni-directional alignment is finished, press  $\wedge$ until you see BI-D 2-COLOR. Then press Menu  $\lambda \neq 0$  again to start the bi-directional black alignment process, which is also completely automatic and takes about 7 minutes.
- 10. When the bi-directional black alignment is finished, press  $\land$  until you see BI-D ALL. Then press Menu >/ $\leftrightarrow$  again to start the alignment process. Again, this process is completely automatic and takes about 17 minutes.
- 11. When done, press the **pause button to exit the head** alignment mode.

If you want to verify or fine-tune the automatic alignment process, you can perform a manual head alignment. See your on-screen *User's Guide* for instructions.

# **Replacing the Paper Cutter Blade**

If you notice that your paper isn't being cut cleanly, the cutter blade may need to be replaced. If you use the blade to cut heavy stock, you will damage the blade and need to replace it. See the *Printer Guide* for a list of media that should not be cut by the cutter.

**Note:** You can purchase replacement blades from an Epson Professional Imaging authorized reseller. To find the nearest reseller, visit www.proimaging.epson.com (U.S. sales), www.epson.ca (Canadian sales), or call 800-GO-EPSON (800-463- 7766). Or you can purchase online at www.proimaging.epson.com (U.S. sales) or www.epson.ca (Canadian sales).

You can check the status of your cutter by printing the status check sheet or viewing its status on the control panel. See [page 8](#page-7-0) for instructions.

You can obtain a new cutter blade from Epson (part number C12C815291).

Make sure the printer is on, then follow these steps to replace the blade:

- 1. Press the Menu  $\lambda$  button.
- 2. Press the  $\vee$  button until you see CUTTER REPLACE.
- 3. Press Menu  $\lambda \psi$  to display EXEC.

**Caution:** Do not try to slide the carriage by hand, or you may damage the printer.

4. Press Menu  $\lambda \neq$  again. The print head moves to the cutter replacement position. OPEN TOP COVER is displayed.

5. Open the top cover.

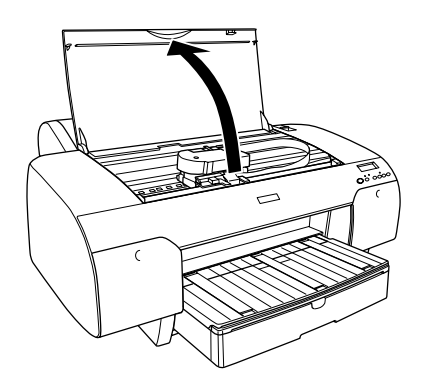

6. When REPLACE CUTTER is displayed on the LCD, hold down the side pin as shown and turn the latch to the right.

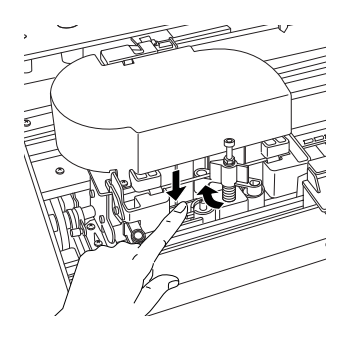

7. Release the side pin and carefully remove the cutter blade.

**WARNING:** The blade is sharp. Be careful when removing it.

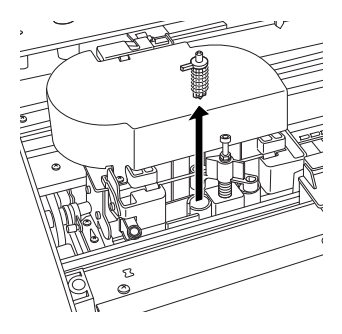

8. Insert the new cutter as shown.

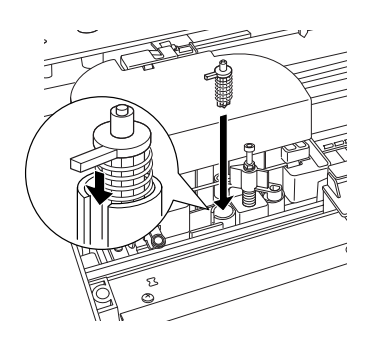

<span id="page-11-0"></span>9. Push down on the side pin while turning the latch to the left.

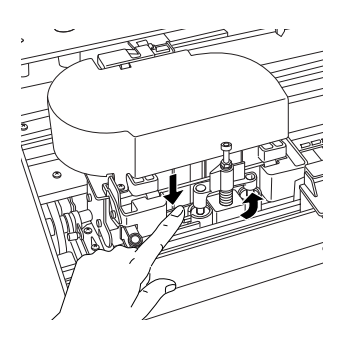

10. Close the top cover after you have finished replacing the cutter blade. The print head moves to the home position.

# **Replacing the Maintenance Tank**

The maintenance tank stores ink that gets flushed from the system during manual and automatic print head cleaning. When the tank is almost full, the message MNT TK NEAR FULL appears on the LCD panel. When the tank is completely full, the printer stops working and MNT TNK FULL appears on the LCD.

You can check how much space remains in the maintenance tank by viewing its indicator on the control panel, as shown below. You can also check its status by printing a nozzle check sheet (see [page 8](#page-7-0)).

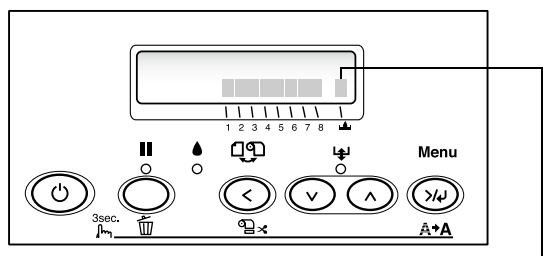

Maintenance tank indicator

#### Replacement tanks are available from Epson (part number C12C890191).

**Note:** You can purchase replacement items for your printer from an Epson Professional Imaging authorized reseller. To find the nearest reseller, visit www.proimaging.epson.com (U.S. sales) or www.epson.ca (Canadian sales). Or call 800-GO-EPSON (800-463-7766). Or you can purchase online at www.proimaging.epson.com (U.S. sales) or www.epson.ca (Canadian sales).

Follow these steps to replace the tank:

- 1. Make sure the printer is not printing or performing any other operations (READY or PAPER OUT should appear on the control panel).
- 2. If you are using 220 ml ink cartridges, remove the four cartridges from the right ink compartment, then close the compartment cover.
- 3. Place your hand under the right ink compartment and gently pull out the maintenance tank.

**Caution:** Be careful not to spill ink from the maintenance tank when removing it. Hold it upright at all times.

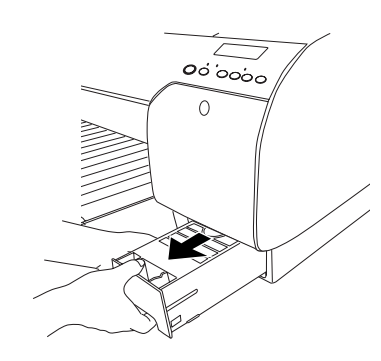

- 4. Place the used tank in the plastic bag included with the new tank, and dispose of it carefully.
- 5. Insert the new tank.

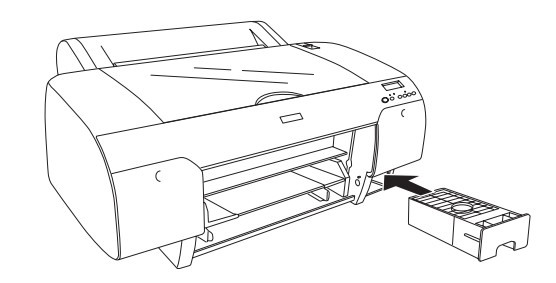

6. If you removed any ink cartridges, replace them after inserting the new maintenance tank.

### **Changing the Black Ink Cartridge**

You can change the black ink from Photo Black to Matte Black or vice-versa. You will need to use the Black Ink Conversion Kit (included with your printer) and a new black ink cartridge (either Matte or Photo) that you want to convert to.

**Caution:** To avoid interruption, observe the following conditions: Do not turn off the printer, open the top cover, remove the rear cover, move the paper lever to the released position, remove the ink cartridges, remove the maintenance tank, or unplug the power cord.

**Note:** If an electrical power failure occurs during this operation, turn the printer on again. You can continue your procedure at the breakpoint.

The Photo Black cartridge is ideal for printing photographic images on all media types. It is optimized for traditional photographic and ink jet-coated papers, such as Epson Premium Luster Photo Paper (260), Premium Semi-gloss Photo Paper (250), Premium Semimatte Photo Paper (260), etc.

The Matte Black cartridge is optimized for printing photographic images on matte or plain papers, such as Epson Enhanced Matte Paper and Epson Velvet Fine Art Paper.

Generally, you should switch black ink cartridges only if you plan to run a large number of print jobs in the new mode. Since it takes about several minutes to switch and consumes some ink, you shouldn't switch cartridges more often than necessary.

Changing the black ink cartridge also consumes color ink, so you need to make sure that all of the cartridges contain enough ink before you begin.

If MNT TNK FULL appears on the LCD, you need to replace the maintenance tank. See [page 12](#page-11-0).

#### **Draining the Old Ink**

- 1. Make sure that READY appears on the LCD panel.
- 2. Press the Menu >/ $\psi$  button.
- 3. Press the  $\land$  button until you see MAINTENANCE, and then press Menu  $\lambda \mu$ .
- 4. Press  $\wedge$  until you see BK INK CHANGE, and then press Menu  $\frac{\partial \psi}{\partial t}$ .
- 5. Press Menu  $\lambda \psi$  again.
- 6. When RAISE THE RIGHT INK LEVER appears on the LCD, raise the ink lever on the right ink compartment.
- 7. When RAISE THE LEFT INK LEVER appears on the LCD, raise the ink lever on the left ink compartment.
- 8. When REMOVE INK CRTG appears, remove all four ink cartridges from the left ink compartment.
- 9. When INSTALL CNVRSION CRTG appears, insert the three conversion cartridges in the slots on the left ink compartment.

**Note:** If REPLACE CNVRSION CRTG appears, press the pause button. Remove the old conversion cartridge(s) from the left ink compartment, and then insert the new conversion cartridge(s). Go to step 4 to start again.

10. When LOWER THE LEFT INK LEVER appears on the LCD, lower the ink lever on the left ink compartment.

The printer starts draining ink and DRAINING XX% appears on the LCD. Wait until draining is complete.

#### **Installing the New Black Ink Cartridge**

- 1. When draining is complete, RAISE THE LEFT INK LEVER appears on the LCD. Raise the ink lever on the left ink compartment.
- 2. When REMOVE CNVRSION CRTG appears, remove the conversion cartridges from the slots on the left ink compartment.
- 3. When INSERT INK CRTG appears, insert the cartridges in their specified slots.
- 4. When LOWER BOTH INK LEVERS appears, lower the ink levers on the right and left ink compartments.
- 5. When RAISE BOTH INK LEVERS appears, raise the ink levers on the right and left ink compartments.

The printer starts charging ink. After a while, ink lever messages appear on the LCD.

**Note:** Because ink charging after black ink conversion consumes a large quantity of ink, you may need to replace the ink cartridges and maintenance tank soon.

- 6. Continue raising and lowering the ink levers as instructed on the LCD until READY appears on the LCD. This indicates that ink charging is complete.
- 7. If you have installed 110 ml ink cartridges, close the ink compartment covers. If you have installed 220 ml ink cartridges, do not close the ink compartment covers.

#### **Updating the Printer Driver Information**

After changing the black ink cartridge, you need to update the driver information as follows:

- ❏ **Mac OS X:** Click the EPSON StatusMonitor button and make sure the correct ink cartridge is displayed. If not, click Update. (You may need to remove the printer from the Printer Setup utility and then add it again.)
- ❏ **Windows Vista:** Click , click Control Panel, and click Printer under Hardware and Sound. Right-click your printer icon and select Printing Preferences. Click the Main tab and make sure that the correct ink cartridge is displayed. If not, set the information manually by clicking the Utility tab and then the Printer and Option Information button.
- ❏ **Windows XP**: Click Start and select Control Panel. Double-click Printers and Faxes. Right-click your printer icon and select Printing Preferences. Click the Main tab and make sure that the correct ink cartridge is displayed. If not, set the information manually by clicking the Utility tab and then the Printer and Option Information button.

#### **Updating Your Printer Firmware**

Before you begin using your printer, you should check for a newer version of firmware on the Epson support site and update your printer, if necessary.

#### **Downloading the Firmware**

- 1. Navigate to epson.com/support in your browser.
- 2. Choose your printer.
- 3. Click Drivers & Downloads to find the newest firmware.
- 4. Choose the version for Macintosh or Windows and follow the instructions on the screen, then continue in the appropriate section below to update the firmware.

#### **Updating the Firmware**

**Note:** Although the illustrations in this section show Windows screens, the procedure is the same for Macintosh.

- 1. Double-click the firmware file to extract it.
- 2. Double-click the EPSON LFP Remote Panel icon on your desktop. You see the LFP Remote Panel.

If you don't see the icon on your desktop, do one of the following to access the LFP Remote Panel:

- ❏ **Mac OS X:** Open EPSON Printer Utility2 in your Applications folder. Select SPro 4880, click OK, then click EPSON LFP Remote Panel in the printer utility window.
- ❏ **Windows Vista:** Click , click Control Panel, and click Printer under Hardware and Sound. Right-click your printer icon and select Printing Preferences. Click the Utility tab, then click EPSON LFP Remote Panel in the printer utility window.
- ❏ **Windows XP:** Click Start and select Control Panel. Double-click Printers and Faxes. Right-click your printer icon and select Printing Preferences. Click the Utility tab, then click EPSON LFP Remote Panel in the printer utility window.

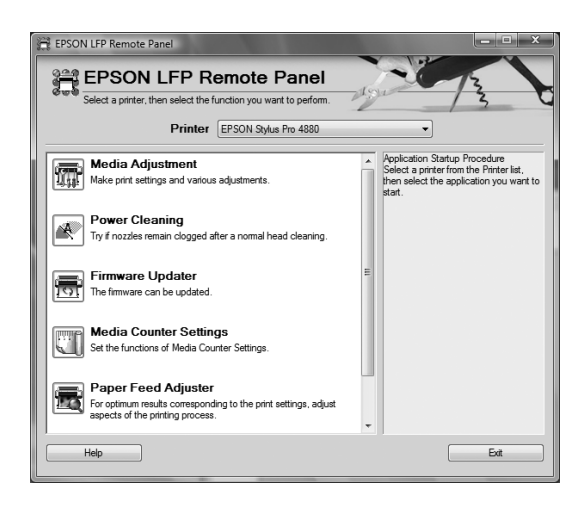

**Note:** If the Epson LFP Remote Panel does not launch when you click EPSON LFP Remote Panel in the printer utility window, your software CD may not have included this utility. You can download the LFP Remote Panel from epson.com/support.

For more information on using the LFP Remote Panel, click Help to see the electronic guide.

3. Make sure Stylus Pro 4880 or EPSON Stylus Pro 4880 is selected, then click the Firmware Updater button. You see the Firmware Updater window.

# <del>需</del> Firmware Updater Printer Select a printer Browse... on of the Printe Update of the Se Ext

- 4. Make sure your printer is on, its LCD is set to READY, and it is connected to your computer, then choose Stylus Pro 4880 or EPSON Stylus Pro 4880 in the Printer list.
- 5. Click Browse and find the firmware that you just downloaded and extracted. Select the file and click Choose.
- 6. If the firmware version of the file is newer, click Update to start the firmware updating process. (If it is the same, you don't need to update.)

**Caution:** Don't turn off the printer while the firmware is updating.

7. When the update is complete, close the Firmware Updater window, LFP Remote window, and the Printer Utility window.

To finish the installation, you need to load some cut-sheet paper and align the print head, as described on [page 10](#page-9-0).

# **Cleaning the Printer**

To keep your printer working at its best, you should clean it several times a year.

**Caution:** Be careful not to touch the gears inside the printer.

To avoid damaging the components as well as the case, never use alcohol or thinners to clean the printer.

Be careful not to get water on the printer mechanism or electronic components.

Don't use a hard or abrasive brush.

Don't spray the inside of the printer with lubricants; unsuitable oils can damage the mechanism. Contact Epson if you think the printer needs lubrication.

- 1. Turn off the printer, then unplug the power cord and disconnect the printer from your computer.
- 2. Open the roll paper cover and remove the roll paper.
- 3. Remove any sheets from the paper tray. Then vacuum the paper tray using a soft brush attachment.
- 4. If the paper path accidentally gets soiled with ink, gently clean it with a soft, lint-free cloth dampened with water.
- 5. If the outer case is dirty, clean it with a soft, clean cloth dampened with mild detergent. Keep the ink cartridge compartment closed to prevent water from getting inside.

#### **Transporting or Storing the Printer**

If you are moving the printer a short distance (for example, in the same building), raise the ink levers and have at least two people lift the printer.

**Warning:** The printer weighs about 88 lb (40 kg) (without ink), and should be lifted by two people.

To ship the printer, you must repack it using the original box and packing materials and secure it to a pallet. If you do not have these items, contact Epson to purchase them. Otherwise, the printer may be damaged beyond repair. See the *Printer Guide* for complete instructions on shipping and reinstalling the printer.

#### **Related Documentation**

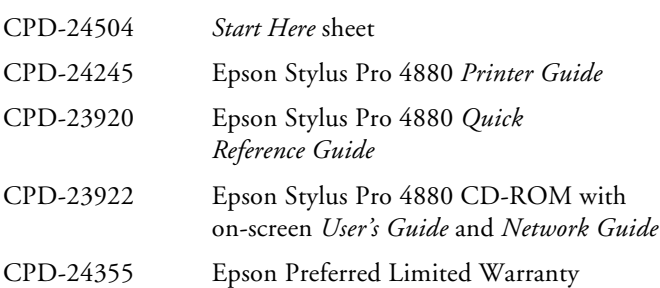